# Webex/Moodle Connector Tool

### Breakout Rooms

Using WebEx Connector tool instructors can schedule a recurring or one-time break out rooms from a Moodle course.

Add WebEx tool (*If you already have a WebEx tool added to your course skip this step)*

- 1 Login to your Moodle course
- 2. Scroll down and click Create Learning activity
- 3. Click External tool from the Activity tab
- 4. Type name such as Live meetings
- 5. Select WebEx from preconfigured tools
- 6. Click Save and Return to course

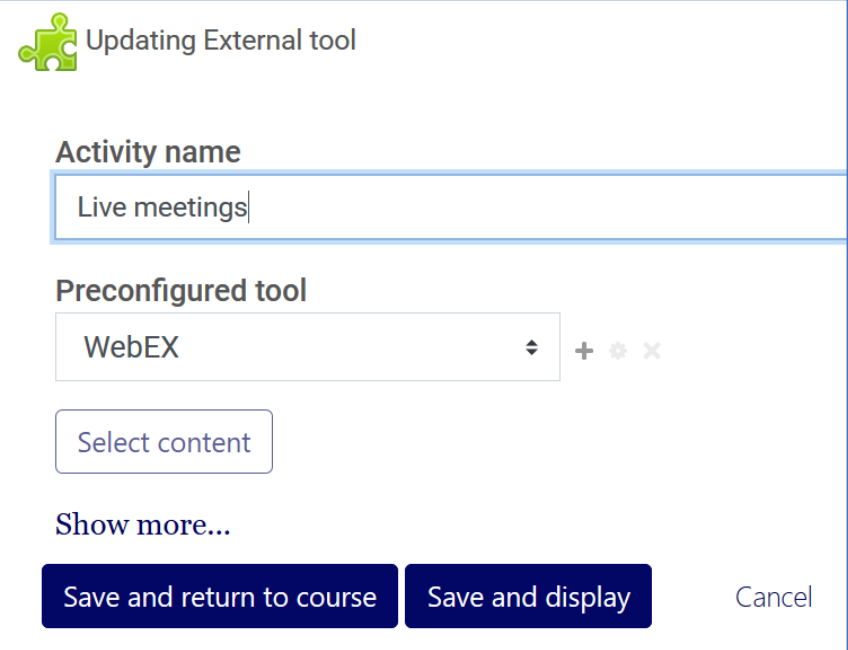

*Please note when you click on the WebEx tool first time you will need to scroll down from the Setup tab and check box for Virtual meeting and Office hours. Click Apply.*

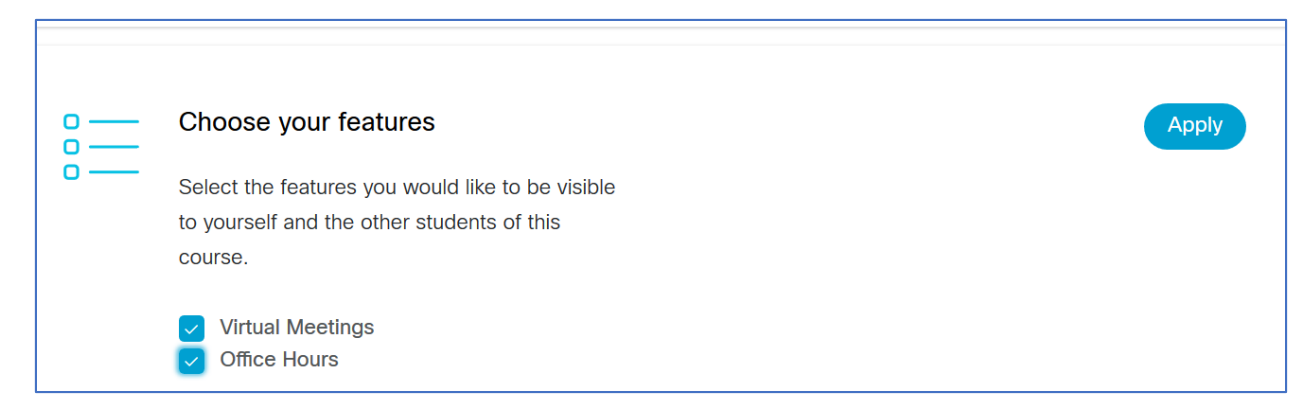

#### Create Break out room

- 1. Click WebEx tool such as Live meetings
- 2. From the Virtual Meetings Select New Meeting
- 3 Choose Training
- 4 Enter a descriptive Name for the training or break out room
- 5 Select the training meeting Date, Duration, and Recurrence

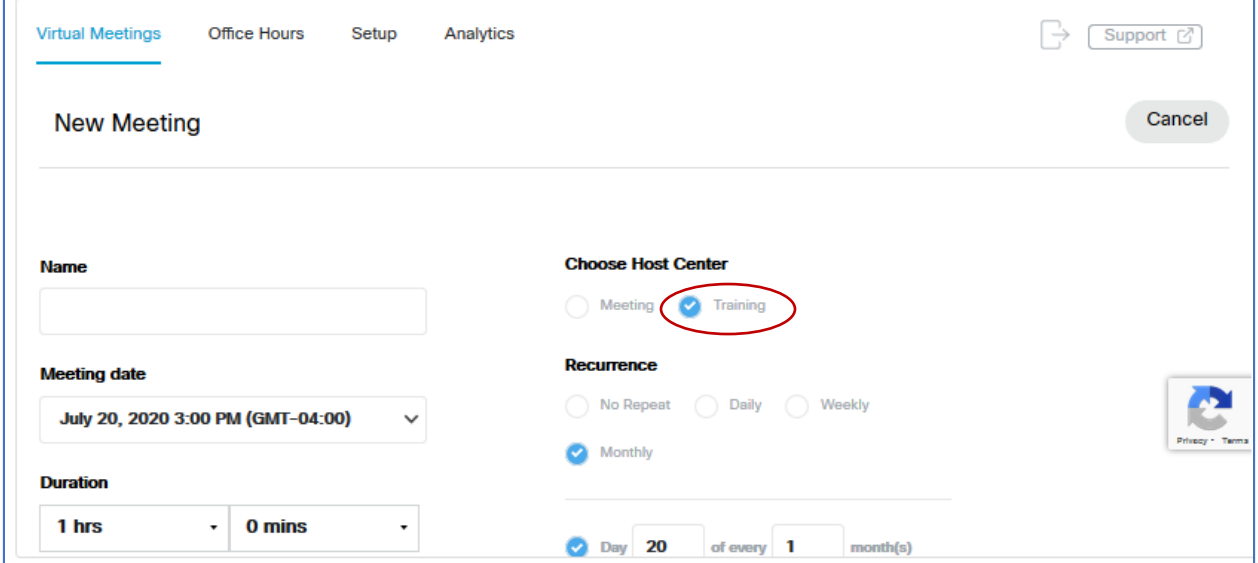

#### 6. Select Create Meeting.

After you create a training or breakout room, it will show up in your Upcoming tab and your students can join breakout room. You can repeat step 1-6 to create additional breakout rooms. You can host, edit or Delete breakout rooms from the virtual meeting tab.

Assign attendee to a Breakout room

![](_page_2_Picture_154.jpeg)

![](_page_2_Picture_155.jpeg)

## Ask All Participants to Return from a Breakout Session

In the Session window, select Breakout menu > Ask All to Return.

All participants in breakout sessions receive a message asking them to return to the main training session. They can choose to leave the session or continue.

Send a Broadcast Message to All Breakout Sessions

- 1 In the Session window, select Breakout menu > Broadcast Message.
- 2 Select who you want to receive the message from the drop-down list.
- 3 In the Message box, type your message.
- 4 Select OK.

Your message appears on the selected participants' desktops during their breakout sessions.

# End All Breakout Sessions

In the Breakout Session panel, select End All.

All participants receive a message that their breakout session ends in 30 seconds.

![](_page_3_Picture_3.jpeg)

#### Request a Breakout Session Presenter to Share Content

As the training session presenter, you can request a breakout session presenter to share their shared content in the main training session. Before a breakout session presenter can share content in the main session, you must end all the breakout sessions.

- 1. In the Sess. ion window, select Breakout menu > Share Breakout Session Content.
- 2. Select the name of the presenter in the list whom you want to request to share breakout session content.
- 3. Select OK.

The last presenter receives instructions for sharing content from the breakout session in the main training session.

![](_page_4_Picture_36.jpeg)

## Remove a Participant from a Breakout Session

Removing a participant from a breakout session does not remove the participant from the main training session.

- 1. In the participant list on the Breakout Session panel, select the name of the participant whom you want to remove from the breakout session.
- 2. Select Participant menu > Expel from Breakout Session.

![](_page_4_Picture_37.jpeg)

For more information go to: https://help.webex.com/en-us/8cckd2/Manage-Breakout-Sessions-in-Cisco-Webex-Training#task\_13414AED6680E284267264D405FF0E3F